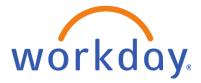

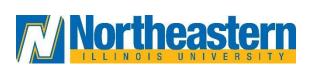

## **Day 1 Checklist - All Employees**

| Action                                                                                                    |
|----------------------------------------------------------------------------------------------------|
| Access Workday via NEIUPort                                                                                                    |
| Login to Workday                                                                                                    |
| Bookmark Workday as a favorite for easy access                                                                                                    |
|                                                                                                    |
| <i>HELPFUL HINT</i> : Workday is part of Single-Sign-On and you will automatically be logged in from NEIUPort. You will not need to login again and this link will be available on April 17.                                                                    |
| User Profile                                                                                                    |
| <ul> <li>Review your personal information for accuracy. For example, check the following:</li> <li>Name</li> <li>Work Address</li> <li>Home Address</li> <li>Personal Phone Number</li> <li>Emergency Contact Information</li> </ul>                            |
| HELPFUL HINT: If your personal information is not correct or if it is incomplete, view the job aid on workday.neiu.edu/training for details on how to update your personal information                                                                          |
| Payment Elections/Direct Deposit                                                                                                    |
| Review your payment elections/direct deposit details for accuracy.                                                                                                    |
| HELPFUL HINT: If your payment elections are not correct, view the job aid on                                                                                                    |
| <br>workday.neiu.edu/training for details on how to update your information                                                                                                    |
| Professional Information                                                                                                    |
| <ul> <li>Review your professional information for accuracy. For example, check the following:</li> <li>Position Title</li> <li>Hire Date</li> <li>Compensation</li> <li>Supervisor/Manager information</li> <li>Organizational Chair (if applicable)</li> </ul> |
| <i>NOTE</i> : If you believe your professional information is incorrect, please speak with your manager/supervisor.                                                                                                    |
| Time Entry (Hourly Employees)                                                                                                    |
| Immediately begin to enter your time for this pay-period. You can pre-populate your week.                                                                                                    |

| HELPFUL HINT: If you need a refresher on how to enter your time, view the job aid on                           |
|----------------------------------------------------------------------------------------------------|
| workday.neiu.edu/training.                                                                                     |
|                                                                                                    |
| <i>NOTE</i> : The Payroll Pay Periods remain the same. The paycheck date of May 12 <sup>th</sup> includes time |
| worked between 4/16 and 4/29. You will be able to view historical paychecks in NEIUPort                        |
|                                                                                                    |
| Time Entry (Salaried Employees)                                                                                |
|                                                                                                    |
| Designed and the state in Manhalan. Manually substantians for the autimation of Amil                           |
| Begin to enter your time in Workday. You will enter your time for the entire month of April.                   |
|                                                                                                    |
| HELPFUL HINT: If you need a refresher on how to enter your time, view the job aid on                           |
| workday.neiu.edu/training.                                                                                     |
| workday.netd.edd/training.                                                                                     |
| Time Off Balances                                                                                              |
|                                                                                                    |
|                                                                                                    |
| Review your time off balance(s).                                                                               |
|                                                                                                    |
| HELPFUL HINT: If you need a refresher on how to view your time off balances, view the job aid                  |
| on workday.neiu.edu/training.                                                                                  |
| an <u>montady metaleday manning</u> .                                                                          |
| NOTE If a half and a three off half and to be an attack and the large state of the second                      |
| <i>NOTE</i> : If you believe your time off balance is incorrect, please speak with your                        |
| <br>manager/supervisor and then contact HR if necessary.                                                       |
| Organizational Chart                                                                                           |
|                                                                                                    |
| From your employee profile, click on the Team icon and verify that your position is within the                 |
| correct department and aligned with the correct manager/supervisor.                                            |
| correct department and aligned with the correct manager/supervisor.                                            |
|                                                                                                    |
| HELPFUL HINT: If you need a refresher on how to view your Organizational Chart, view the job                   |
| aid on <u>workday.neiu.edu/training</u> .                                                                      |
|                                                                                                    |
| NOTE: If you believe your organizational chart is incorrect, please speak with your                            |
|                                                                                                    |
| manager/supervisor and then contact HR if necessary.                                                           |